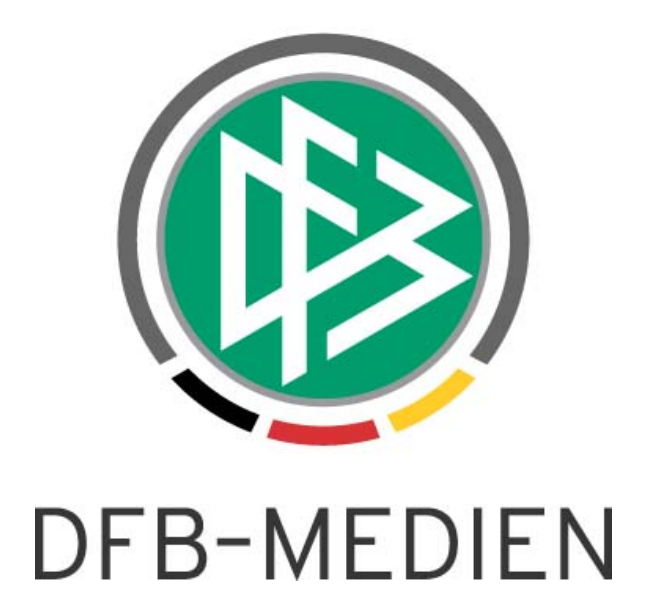

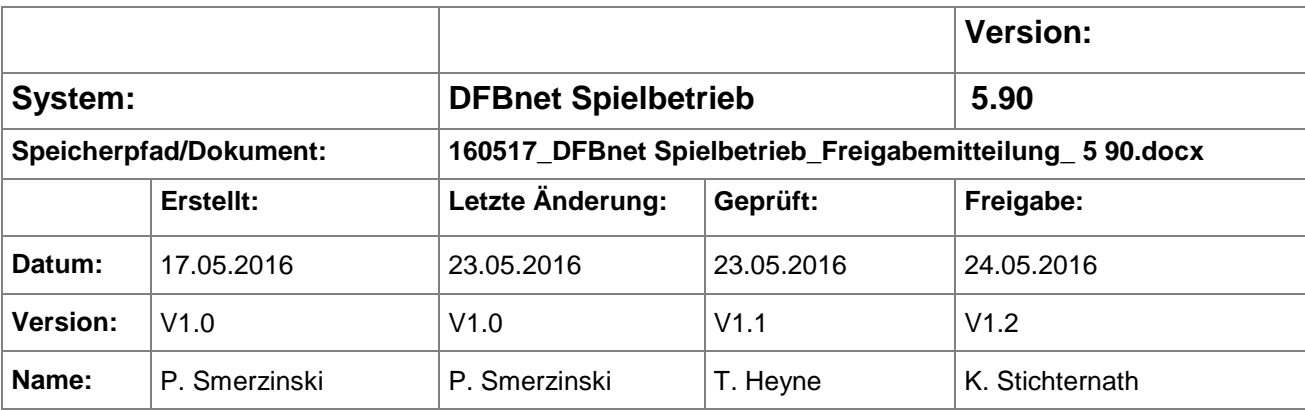

#### © 2016 DFB-Medien GmbH & Co. KG

Alle Texte und Abbildungen wurden mit größter Sorgfalt erarbeitet, dennoch können etwaige Fehler nicht ausgeschlossen werden. Eine Haftung der DFB-Medien, gleich aus welchem Rechtsgrund, für Schäden oder Folgeschäden, die aus der An- und Verwendung der in diesem Dokument gegebenen Informationen entstehen können, ist ausgeschlossen.

Das Dokument ist urheberrechtlich geschützt. Die Weitergabe sowie die Veröffentlichung dieser Unterlage sind ohne die ausdrückliche und schriftliche Genehmigung der DFB-Medien nicht gestattet. Zuwiderhandlungen verpflichten zu Schadensersatz. Alle Rechte für den Fall der Patenterteilung oder der GM-Eintragung vorbehalten.

Die in diesem Dokument verwendeten Soft- und Hardwarebezeichnungen sind in den meisten Fällen auch eingetragene Warenzeichen und unterliegen als solche den gesetzlichen Bestimmungen.

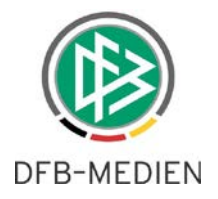

## **Zum Inhalt**

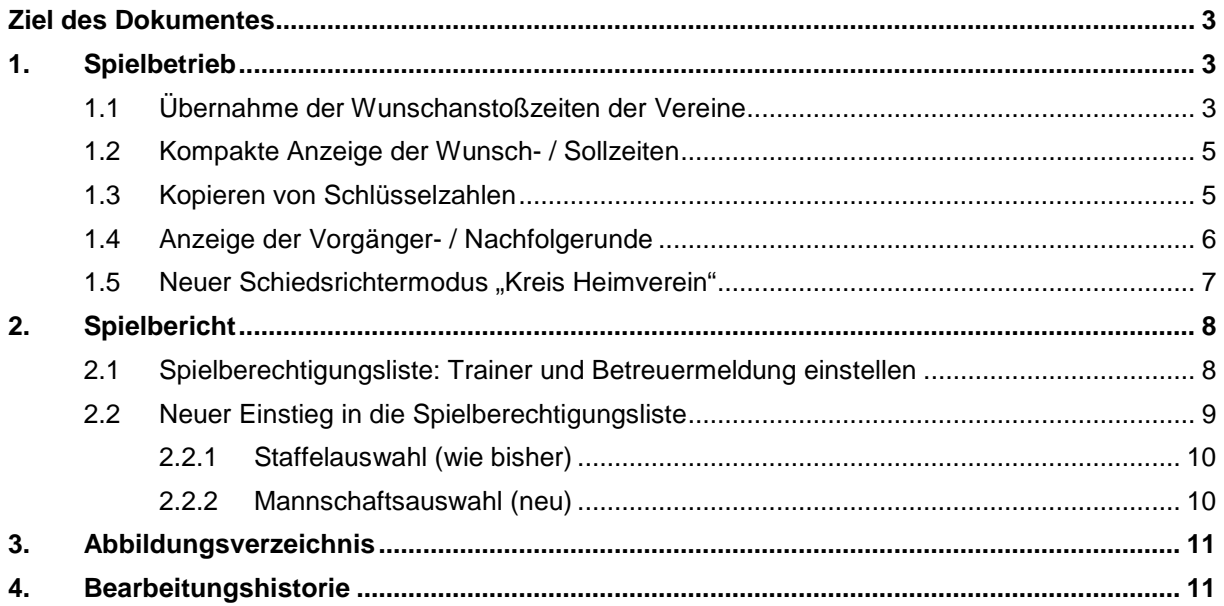

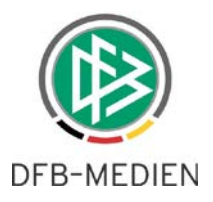

## **Ziel des Dokumentes**

Das nachfolgende Dokument beschreibt die im Rahmen der Version 5.90 realisierten funktionalen Anpassungen und Erweiterungen.

## **1. Spielbetrieb**

## **1.1 Übernahme der Wunschanstoßzeiten der Vereine**

#### Begriffserklärung:

Wunschzeiten/Wunschanstoßzeiten sind die Angaben, die der Verein bei der Meldung seiner Mannschaften im DFBnet Meldebogen erfassen kann. Diese umfassen Wochentag und Uhrzeit als Wunsch. Der Staffelleiter ist damit im System nicht verpflichtet, diese per se zu berücksichtigen.

Sollzeiten/Sollanstoßzeiten sind die Angaben, die innerhalb der DFBnet Spielplanung bei einer gemeldeten Mannschaft angegeben sind und für eine komplexe Spielplanung vom System herangezogen werden.

Mit der Version 5.90 ist ein neuer Menüeintrag "Übernahme Wunschanstoßzeiten" innerhalb des Menüpunktes "Meisterschaft" implementiert worden. Dieser ist für alle Kennungen sichtbar, die die Rolle "Administrator" in der Anwendung "Meisterschaftsbetrieb" haben.

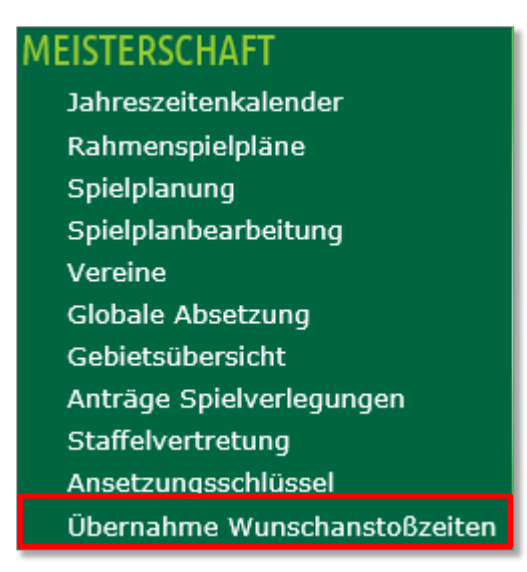

<span id="page-2-0"></span>Abbildung 1 Neuer Menüeintrag zur Übernahme der Wunschanstoßzeiten

Hier ist eine automatische Übernahme der Angaben der Vereine aus dem DFBnet Meldebogen möglich.

Mit Klick auf den Menüeintrag erscheint eine Auswahlmöglichkeit der Mannschaftsarten / Spielklassen / Spielgebiete des jeweiligen Landesverbands.

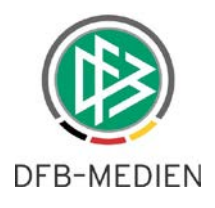

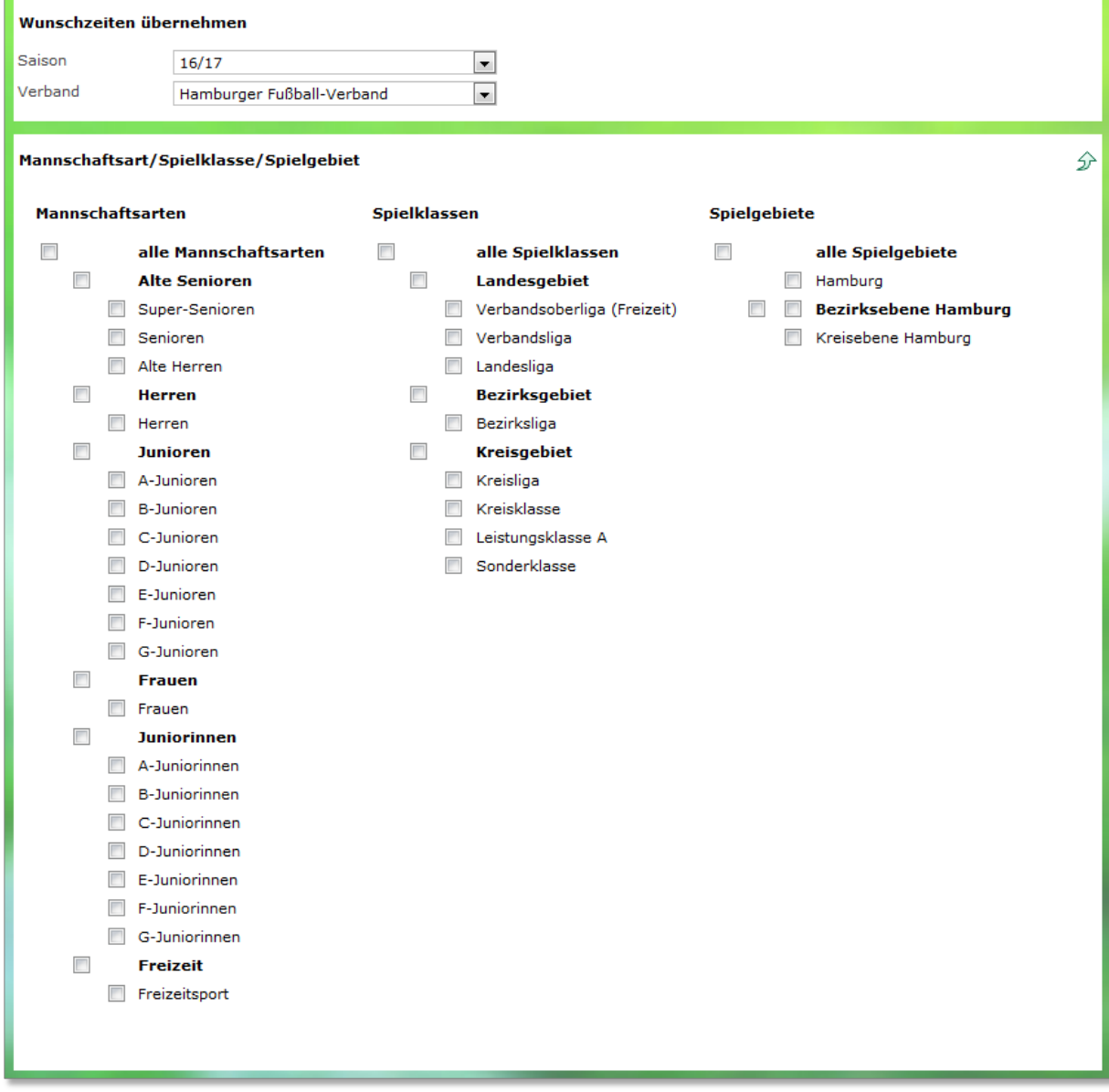

<span id="page-3-0"></span>Abbildung 2 Auswahl von Mannschaftsart(en), Spielklasse(n) und Spielgebiet(en)

Ähnlich wie bei der "globalen Absetzung" kann der Admin entweder einzelne Bereiche oder selbstverständlich auch den gesamten Verband auswählen, um eine der beiden Aktionen "Sollzeiten löschen" oder "Wunschanstoßzeiten übernehmen" durchzuführen. Beide Funktionen sind prinzipiell beliebig wiederholbar und an keine Bedingung geknüpft wie z.B. die Staffelfreigabe. Jedoch sollten die Wunschanstoßzeiten nur einmal kurz vor der Spielplangenerierung übernommen werden.

**Sehr wichtig**: Da die Sollanstoßzeiten bei der Übernahme der Mannschaften in die neue Saison über den automatischen Auf- und Abstieg (Abschlusstabelle) mit kopiert werden, sollte vor einem Übernahmelauf immer der gewünschte Bereich vorher gelöscht werden, da sich die Zeiten von Saison zu Saison ändern können.

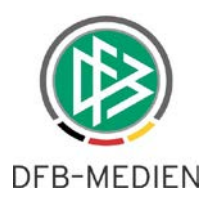

Bitte kontrollieren Sie immer die Anzahl der Mannschaften, die bearbeitet wurden! Eine entsprechende Meldung zeigt an, für wie viele Mannschaften die Sollzeiten gelöscht worden sind bzw. die Wunschanstoßzeiten übernommen worden sind.

Falls zu der Liga im Gebiet ein Jahreszeitenkalender (JZK) existiert, versucht das System, die Wunschzeiten mit dem JZK abzugleichen und daraus relative Angaben zu machen, z.B. H falls es sich um die Hauptzeit handelt. Analog werden N1, N2 oder N3 (Nebenzeiten) aus dem JZK ermittelt. Wird über den JZK keine eindeutige Anstoßzeit ermittelt, errechnet das System einen Versatz zur Hauptzeit und trägt diesen mit entsprechendem Vorzeichen ein. Existiert zu der Mannschaftsart und Spielklasse kein passender JZK, wird der übernommene Wunsch als "Feste Uhrzeit" für die Mannschaft hinterlegt.

#### **1.2 Kompakte Anzeige der Wunsch- / Sollzeiten**

In der Spielplanung ist es dem Staffelleiter nun möglich, einen Überblick über vorhandene Wunschoder Sollzeiten der Mannschaften einer Staffel zu erhalten, sobald diese in eine konkrete Staffel eingeteilt sind.

Im Dialog sppl 015 (Schlüsselzahlenvergabe in der Spielplanung) ist hierfür eine neue Spalte "Zeiten" eingerichtet worden.

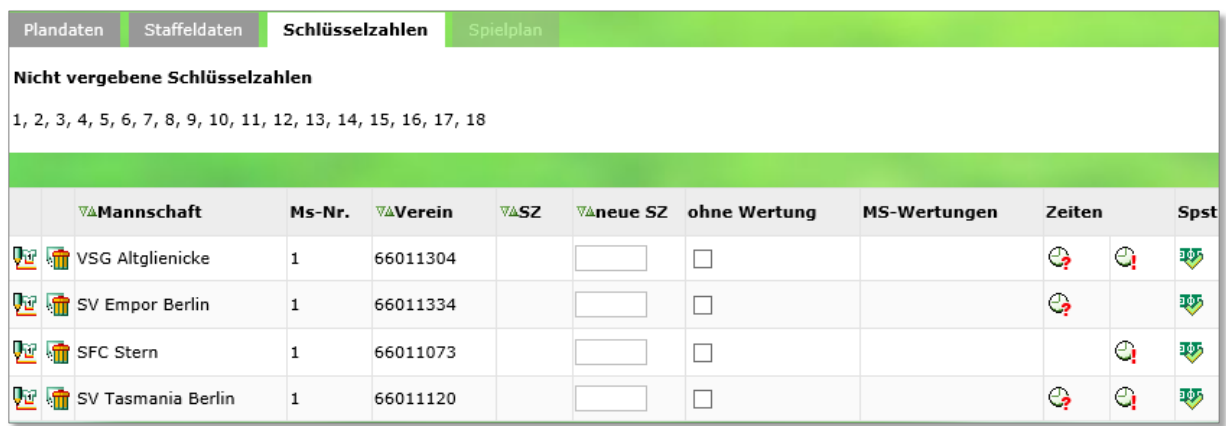

<span id="page-4-0"></span>Abbildung 3 Anzeige von planungsrelevanten Zeiten der Mannschaft

 $\bigodot$  bedeutet: diese Mannschaft hat im Meldebogen eine Wunschanstoßzeit angegeben

ci bedeutet: dieser Mannschaft wurde eine Sollanstoßzeit zugeordnet

Damit sieht der Staffelleiter / Spielplaner auf einen Blick, bei welchen Mannschaften möglicherweise noch Korrekturen im Meldebogen und/oder in der Spielplanung erfolgen müssen.

#### **1.3 Kopieren von Schlüsselzahlen**

Im selben Dialog sppl 015 (Schlüsselzahlenvergabe in der Spielplanung) wird dem Staffelleiter / Spielplaner ein neuer Button angeboten, der ebenfalls die Spielplanung erleichtern soll. Mit dem Button "Schlüsselzahlen kopieren" werden automatisch die Schlüsselzahlen aus der vorherigen Runde pro Mannschaft kopiert, sowohl wenn sich diese Runde in der Vorsaison als auch in der gleichen Saison befindet.

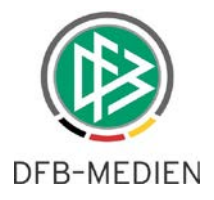

#### Beispiele:

Befindet man sich in einer Runde 2 der Saison 15/16, so werden die Schlüsselzahlen der Runde 1 aus der Saison 15/16 kopiert (dies kann für eine gleich getaktete Planung von Hin- und Rückrunde hilfreich sein).

Befindet man sich in einer Runde 1 der Saison 16/17, so werden die Schlüsselzahlen der letzten Runde der Saison 15/16 kopiert, also immer aus der Vorgängerrunde.

|                                                                                     |  | ™AMannschaft                     | Ms-Nr. | V∆Verein | <b>VASZ</b> |  | $\sqrt{2}$ neue SZ ohne Wertung | MS-Wertungen | Zeiten |    | <b>Spst</b> |
|-------------------------------------------------------------------------------------|--|----------------------------------|--------|----------|-------------|--|---------------------------------|--------------|--------|----|-------------|
|                                                                                     |  | <b>Vullet</b> VSG Altglienicke   |        | 66011304 |             |  |                                 |              | e,     | ゅの | 萝           |
|                                                                                     |  | <b>Du In SV</b> Empor Berlin     |        | 66011334 |             |  |                                 |              | ್ತ     |    | 萝           |
|                                                                                     |  | <b>Vid SEC</b> Stern             |        | 66011073 |             |  |                                 |              |        | G  | 吵           |
|                                                                                     |  | <b>Vullet</b> SV Tasmania Berlin |        | 66011120 |             |  |                                 |              | e,     | 9  | 萝           |
| Schlüsselzahlenabgleich<br>Zurück<br>Schlüsselzahlen kopieren<br>Speichern<br>Losen |  |                                  |        |          |             |  |                                 |              |        |    |             |

<span id="page-5-0"></span>Abbildung 4 Kopieren von Schlüsselzahlen

Achtung: die kopierten SZ müssen in jedem Fall noch per Klick auf "Speichern" gespeichert werden.

Es kann vorkommen, dass nach dem Kopieren eine Schlüsselzahl mehrfach vorhanden ist, da ja die Mannschaften aus unterschiedlichen Vorgängerstaffeln kommen können.

Beispiel: Kopieren der Schlüsselzahlen in der 2. Liga könnte dazu führen, dass die SZ 1 maximal 5 mal vorkommt, nämlich: Absteiger aus der BL mit SZ 1, Verlierer der Relegation BL mit SZ 1, Klassenerhalt in 2BL mit SZ 1, Sieger der Relegation 2BL mit SZ 1, Aufsteiger aus 3. Liga mit SZ 1. Also ggfs. müssen die Schlüsselzahlen noch angepasst werden.

#### **1.4 Anzeige der Vorgänger- / Nachfolgerunde**

In der Spielplanung erhält man über den Tab "Mannschaftseinteilung" Informationen der jeweiligen Mannschaft zur vorherigen oder nächsten Runde. Hier wurden die Angaben erweitert um:

- Staffelkennung
- Staffelname
- die dort vergebene Schlüsselzahl

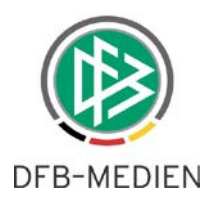

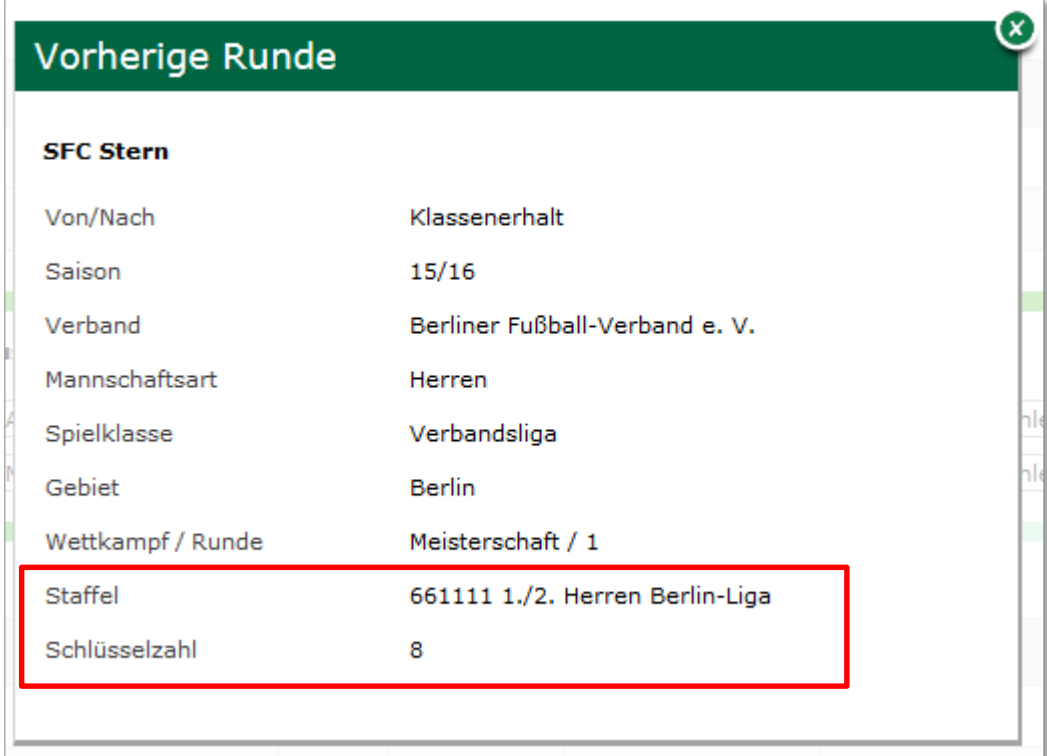

<span id="page-6-0"></span>Abbildung 5 Informationen vorherige Runde, nächste Runde

### 1.5 Neuer Schiedsrichtermodus "Kreis Heimverein"

Für Verbände, die keine Schiedsrichtergruppen besitzen, wird mit der 5.90 eine weitere Delegierungsmöglichkeit in dem Karteireiter "Staffeldaten" angeboten, die Delegierung in den Kreis des Heimvereins. Damit ist es bereits bei der Spielplangenerierung möglich, die Spiele entsprechend zu delegieren und dies muss nicht erst in der DFBnet Schiedsrichteransetzung durchgeführt werden.

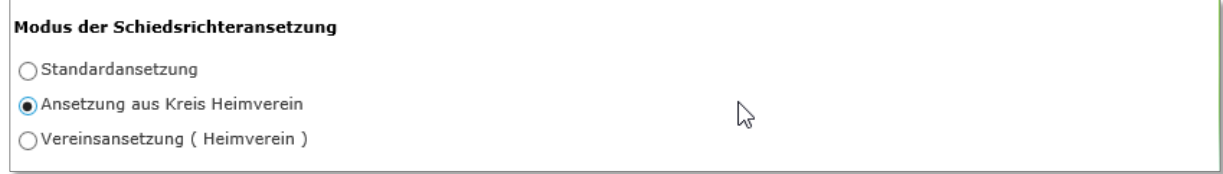

<span id="page-6-1"></span>Abbildung 6 Delegierung in den Kreis des Heimvereins

Dieser Delegierungsmodus ist nur dann möglich, wenn es sich um überkreisliche Staffeln handelt und der Verband auch den Delegierungsmodus Vereinsansetzung (Heimverein) konfiguriert hat und der Verband besitzt keine Schiedsrichtergruppen. Ansonsten ist dieser Delegierungsmodus nicht vorhanden. Es gelten dabei folgende Regeln für die Schiedsrichterdelegierung:

- Keine Änderung nach Freigabe der Staffel
- Berücksichtigung der Delegierung bei Heimrechttausch

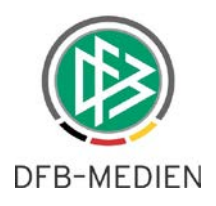

## **2. Spielbericht**

#### **2.1 Spielberechtigungsliste: Trainer und Betreuermeldung einstellen**

Mit der Version 5.90 ist es dem Verein möglich, den Trainer und alle anderen der jeweiligen Mannschaft zuzuordnenden Betreuer nicht nur über den DFBnet Meldebogen einzustellen, sondern auch über die Spielberechtigungsliste der Mannschaft.

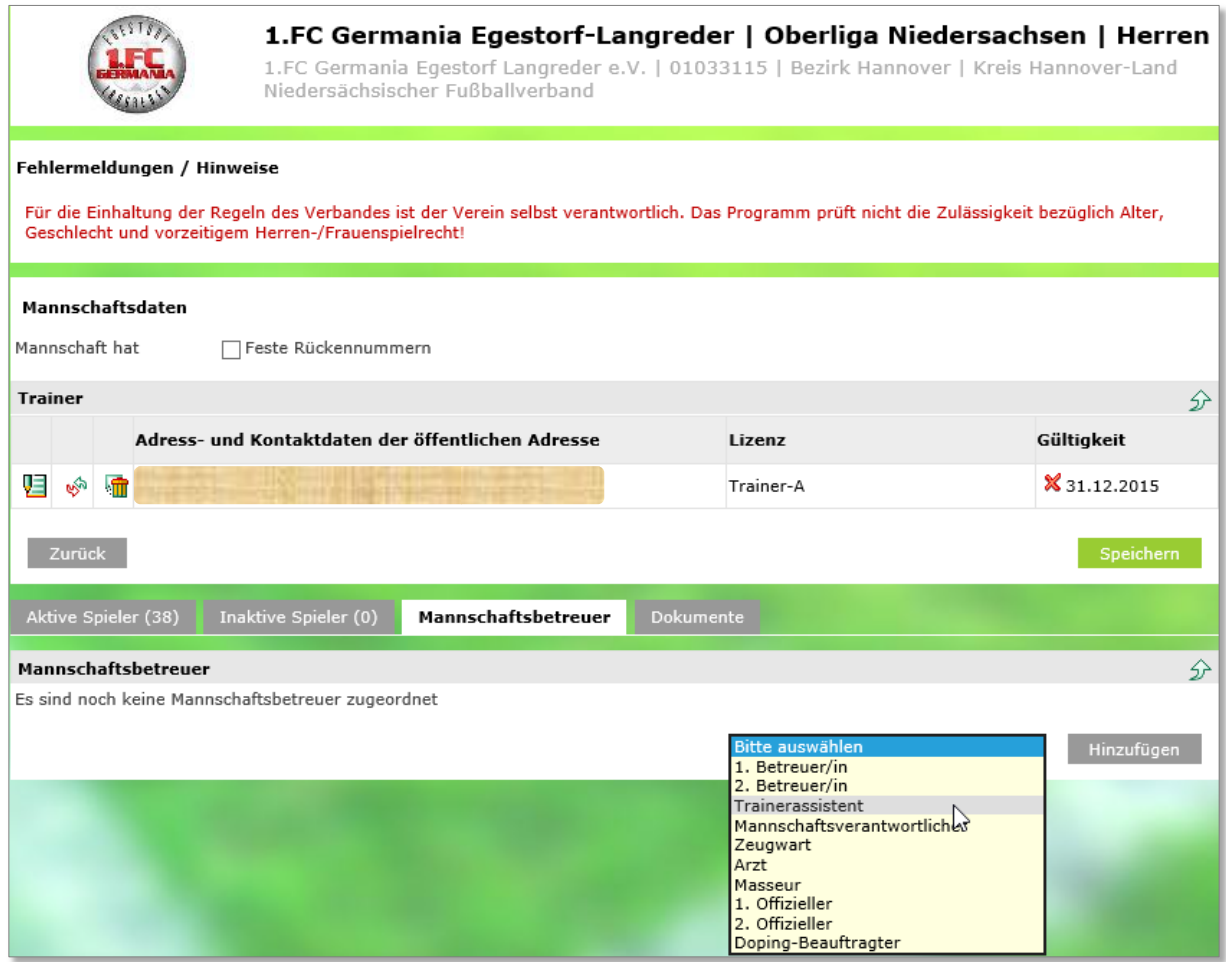

<span id="page-7-0"></span>Abbildung 7 Trainer und Mannschaftsbetreuer in der SBL

Dies hat den Vorteil, dass Funktionäre, die bei der Mannschaftsmeldung dieser noch nicht eindeutig zugeordnet werden konnten, zu einem späteren Zeitpunkt also beim Erstellen der Spielberechtigungsliste erfasst werden können und auch von denjenigen Personen, die sich im engeren Mannschaftsumfeld befinden.

Die Arbeitsweise ist identisch mit der bereits bekannten Arbeitsweise im DFBnet Meldebogen:

Zunächst wird die Person im Vereinskontext gesucht, ist sie dort nicht zu finden, muss im gesamten Datenbestand gesucht werden und abschließend - dem Datenschutz entsprechend- eine Erklärung für vereinsfremde Personen bestätigt werden.

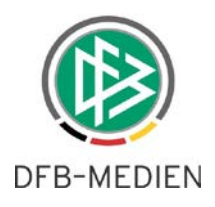

| sind m<br>Wenn               | Schutz persönlicher Daten                                                                                                    |  |  |  |  |  |  |  |
|------------------------------|----------------------------------------------------------------------------------------------------|--|--|--|--|--|--|--|
| Traine                       | Die ausgewählte Person konnte nicht automatisch als Mitglied Ihres Vereins identifiziert werden. Der Zugriff<br>auf ggf. Adressdaten der Person ist statthaft und erforderlich, wenn Sie der Überzeugung sind, dass die<br>Person tatsächlich zu Ihrem Verein gehört und Sie dieser Person tatsächlich die Funktion zuordnen wollen. |  |  |  |  |  |  |  |
| Name<br>Vornan               | Zum Schutz der persönlichen Daten wird der nachfolgende Zugriff Ihrer Kennung auf die Adressdaten<br>protokolliert.                                                                                                    |  |  |  |  |  |  |  |
| Geschli<br>Geburt<br>PLZ / 1 | Die Funktionszuordnung zu Ihrem Verein wird ggf. in der Personenhistorie hinterlegt und ist für andere<br>berechtigte Personen einsehbar. Es wird ausdrücklich darauf hingewiesen, dass missbräuchliche Nutzung<br>u.a. gegen die Allgemeinen Nutzungsbedingungen von DFBnet verstößt und juristische Konsequenzen<br>haben kann.    |  |  |  |  |  |  |  |
| Land                         | Abbrechen<br>Bestätigen                                                                                                    |  |  |  |  |  |  |  |

<span id="page-8-0"></span>Abbildung 8 Auswahl einer vereinsfremden Person

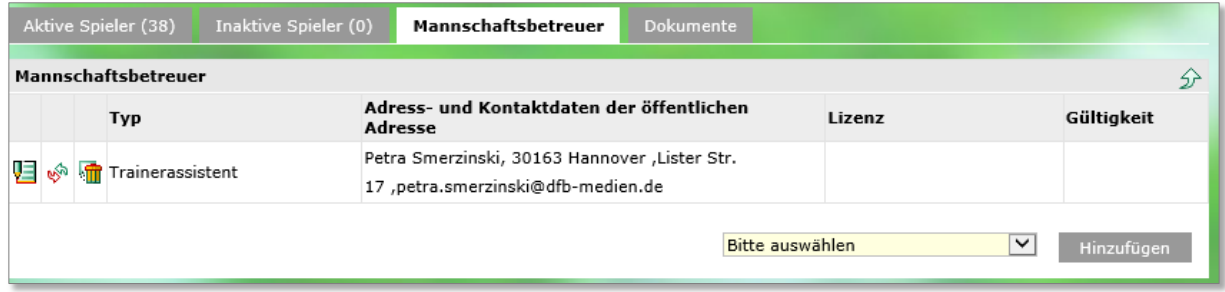

<span id="page-8-1"></span>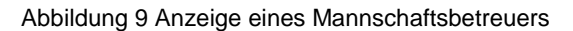

Diese Daten stehen dann selbstverständlich sowohl im Meldebogen als auch in der Spielberechtigungsliste gleichermaßen zur Verfügung und können an beiden Stellen parallel bearbeitet werden. In einer späteren Version wird der elektronische Spielbericht entsprechend mit diesen getätigten Angaben umgehen können.

#### **2.2 Neuer Einstieg in die Spielberechtigungsliste**

Mit der Version 5.90 ist die Suche nach einer passenden Mannschaft zur Bearbeitung ihrer Spielberechtigungsliste für die Rollen SBO-Superuser und SBO-Admin, komfortabler geworden. Der Anwender kann sowohl über eine Staffelauswahl die Mannschaften suchen als auch Mannschaften über andere Filter finden (siehe Abbildungen 10 und 11). Damit ist auch der Staffelleiter in der Lage, auf gemeldete Mannschaften zuzugreifen, auch wenn sie noch keiner Staffel zugeordnet sind.

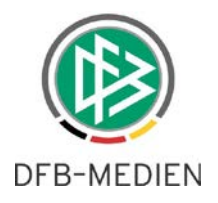

## **2.2.1 Staffelauswahl (wie bisher)**

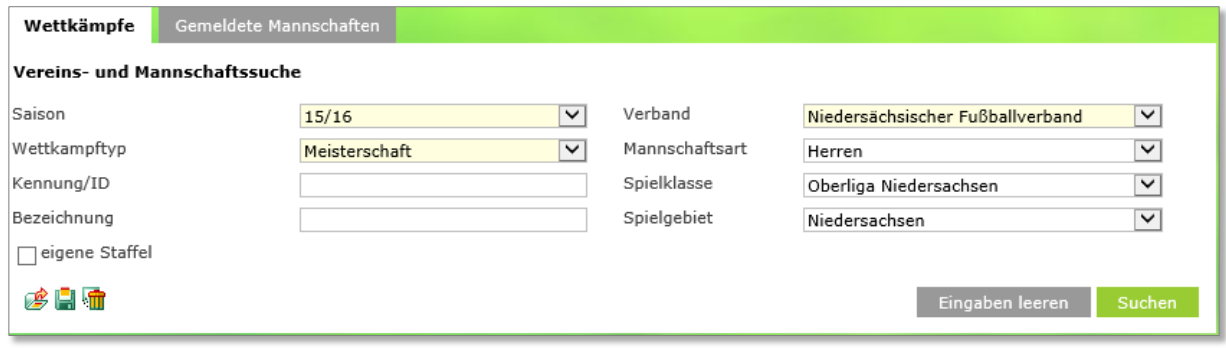

<span id="page-9-0"></span>Abbildung 10 Mannschaft über Staffelauswahl

## **2.2.2 Mannschaftsauswahl (neu)**

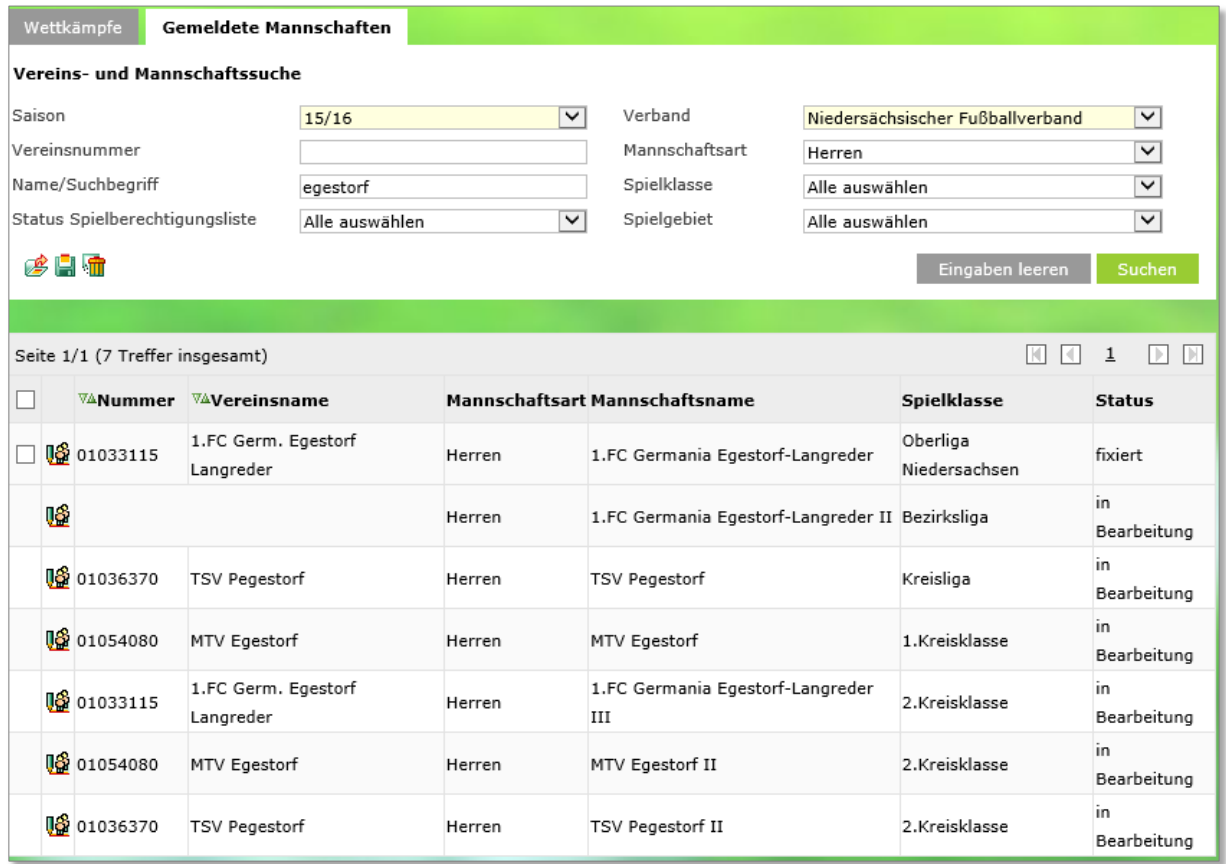

<span id="page-9-1"></span>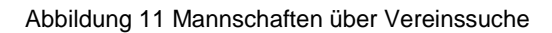

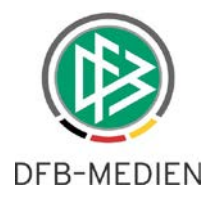

# **3. Abbildungsverzeichnis**

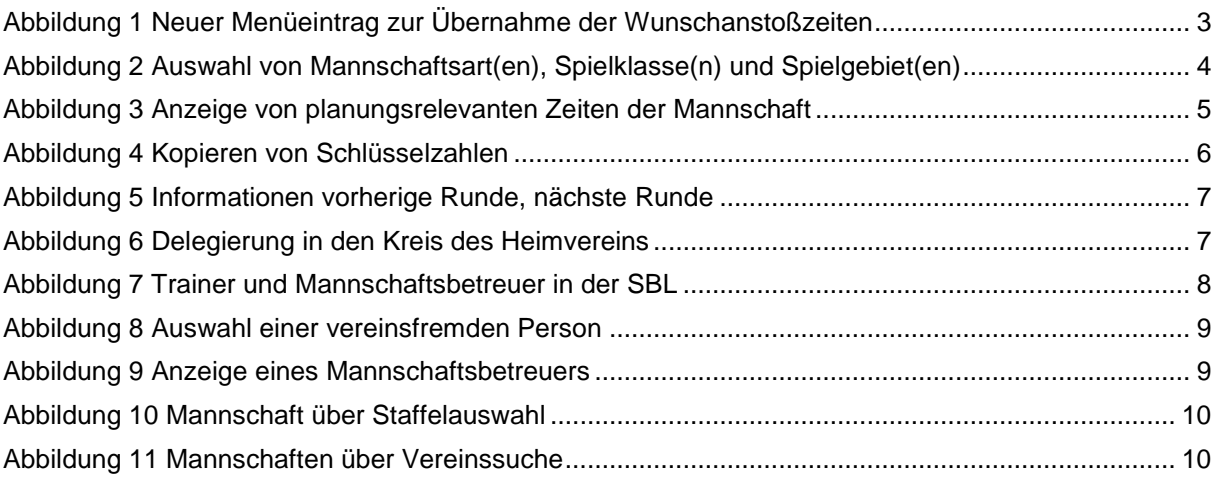

## **4. Bearbeitungshistorie**

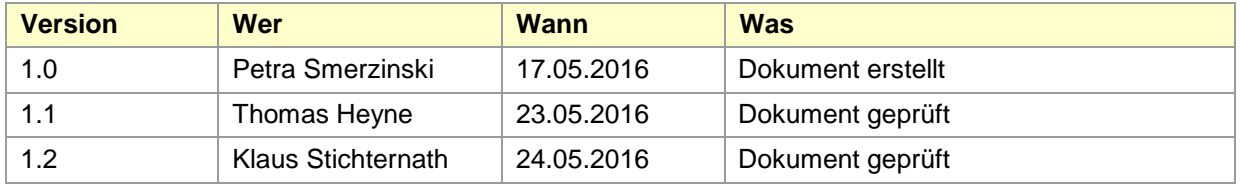